## **Stichting MestreechOnline**

# **Stappenplan: Reageren op een artikel / posting**

#### **Info algemeen #1:**

Het kan zijn dat bv. de afbeelding op pagina 2 van dit stappenplan (*dit betreft: de hoofdpagina forum MO*) afwijkt van hetgeen u op uw beeldscherm ziet Dit komt omdat de layout van het forum is opgebouwd uit 'blokken'

Als gebruiker kunt u zelf kiezen of u bepaalde 'blok-informatie' **wel** of juist **niet** wilt zien! Betekenis:

Plusteken **uitklappen** Minteken **sluiten**

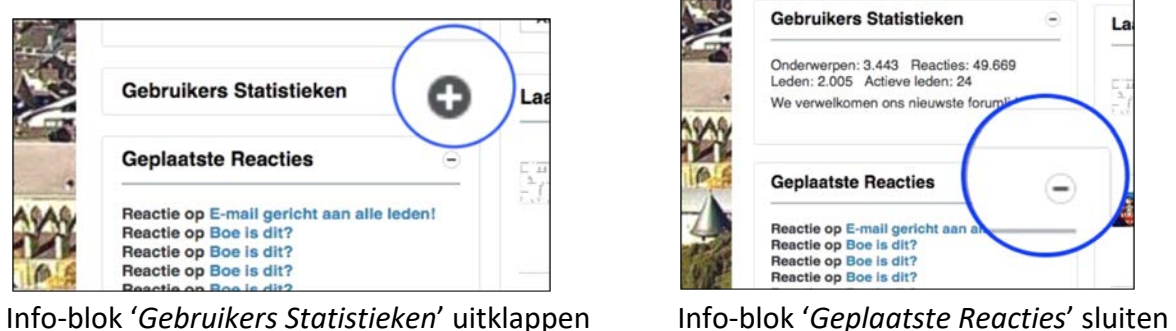

Klik met de muisknop op 'het plusteken' Klik met de muisknop op 'het minteken'

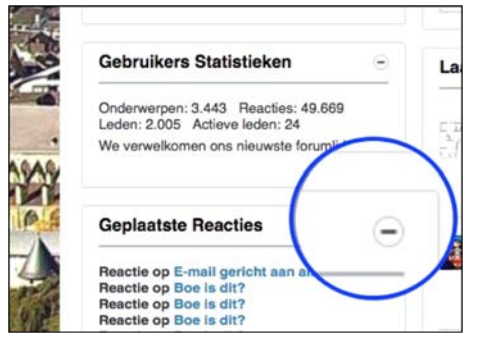

In de linker-afbeelding is het info-blok '*Gebruikers Statistieken*' gesloten Bij de rechter-afbeelding is het info-blok '*Gebruikers Statistieken*' uitgeklapt (geopend)

## **Info algemeen #2:**

Zijn aan de linkerkant (zie rode rechthoek) de 4 blok-informatie delen niet zichtbaar, dan is dit met een muisbeweging op te lossen (**webbrowser vergroten** - door aan de buitenrand van de webbrowser met de muis de randen v.d. webbrowser verder naar buiten 'te trekken')

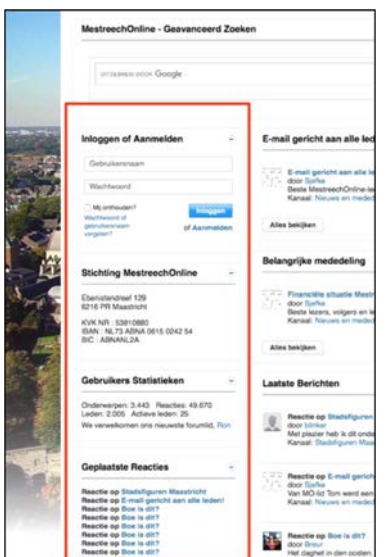

## 1. Opmerking #1:

Om een reactie te kunnen plaatsen cq. te reageren, dient u te zijn ingelogd  $\odot$ 

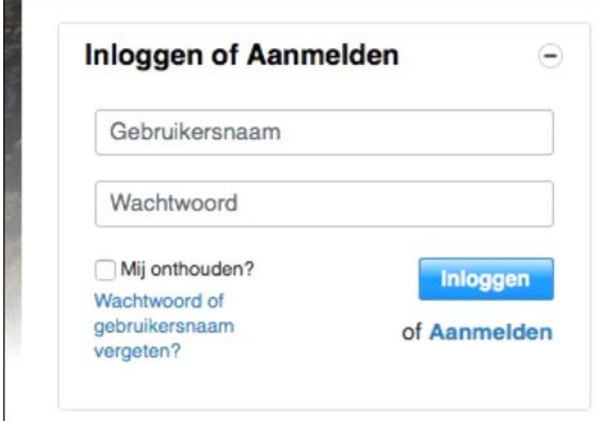

## Opmerking #2:

Op de hoofdpagina van het forum is het informatie-blok '*Laatste Berichten*' aanwezig Ook kan men zoeken naar een artikel / posting (voor uitleg zie het stappenplan 'Stichting MO – Zoeken binnen het forum')

In dit stappenplan maken we ter illustratie gebruik van het info-blok '*Laatste Berichten*' Hierin bevinden zich meerdere artikelen / postings.

Ook kan men kijken bij het informatie-blok '*Geplaatste Reacties*' (links van '*Laatste Berichten*' gepositioneerd) waarin meerdere artikelen / postings beknopt staan vermeldt

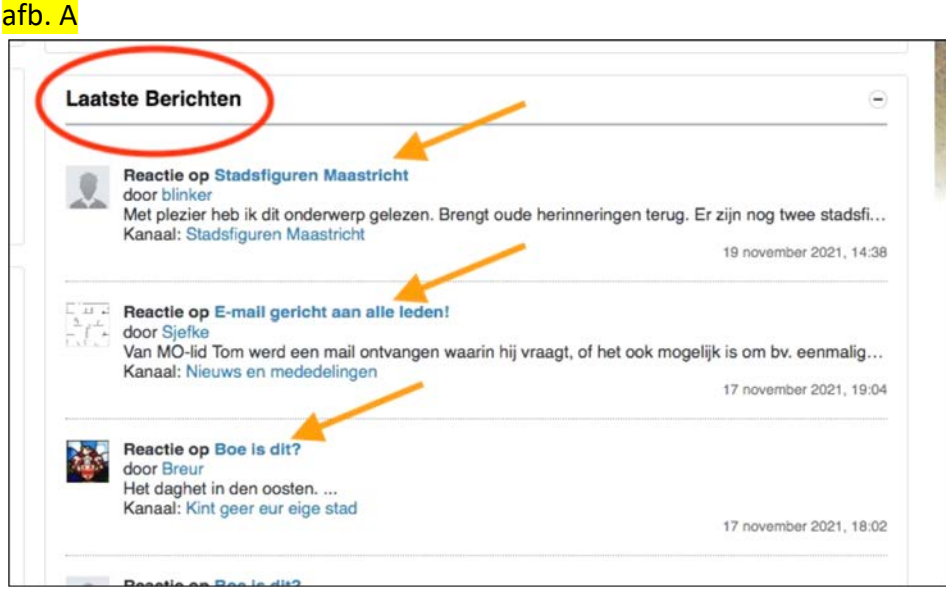

Binnen het info-blok '*Laatste Berichten*' kiezen we voor als voorbeeld '*Boe is dit?*'

## Opmerking:

Ook kan men met de muis klikken op '*Kint geer eur eige stad*' Dit brengt u naar een algemeen (hoger) overzicht, waar diverse onderwerpen / topics staan genoemd, oa. het onderwerp / topic '*Kint geer eur eige stad*'

We klikken met de muis op '*Boe is dit?*' (*oranje pijl onderaan afb. A*)

Dit brengt ons direct bij de laatste pagina van het betreffende onderwerp / topic (en bij het laatste artikel / posting )

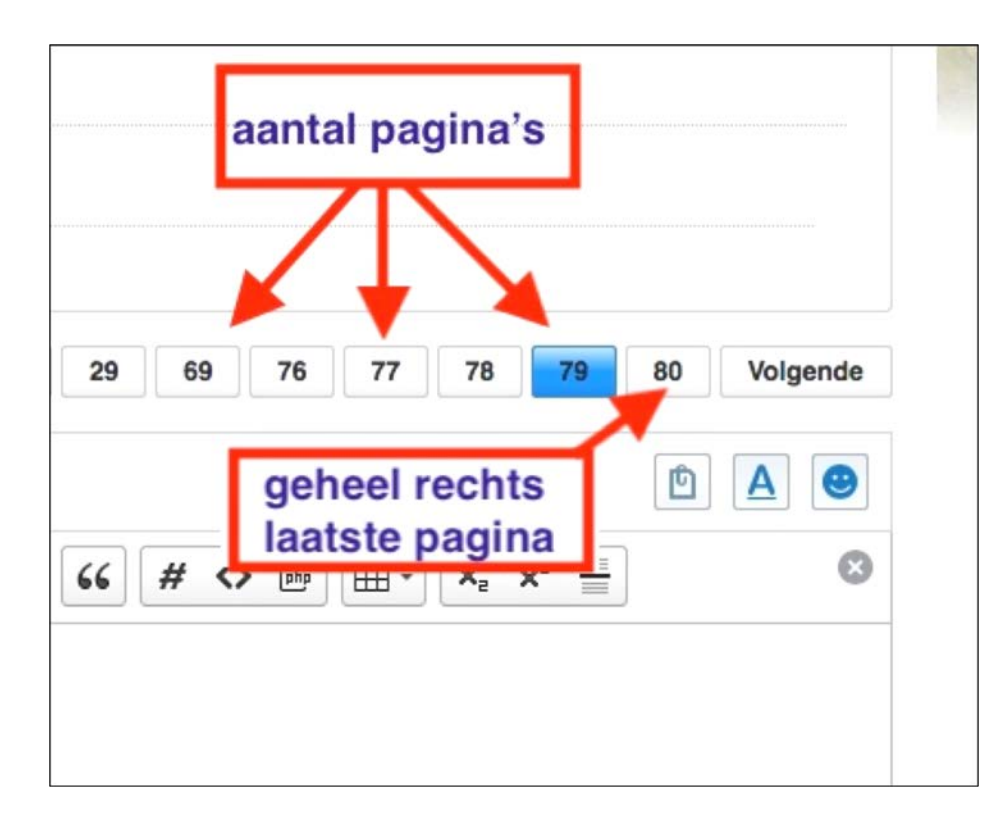

2. Binnen het tekstprogramma kan men opties aan- / uitzetten (zie rode rechthoek - afb. B) In dit voorbeeld staan de 3 opties (rechter-bovenkant) allemaal uit (de 3 icoontjes zijn allen grijsgekleurd)

Door met de muis op de icoontjes te klikken, kunt u de status veranderen.

Als een icoon blauw-gekleurd is staat deze aan (in het tekstprogramma zijn toepassingen zichtbaar, bv. de emoticons)

De betekenis van de 3 iconen (vlnr.): 'Bijlagen' , 'Geavanceerde teksteditor' , 'Smilies'

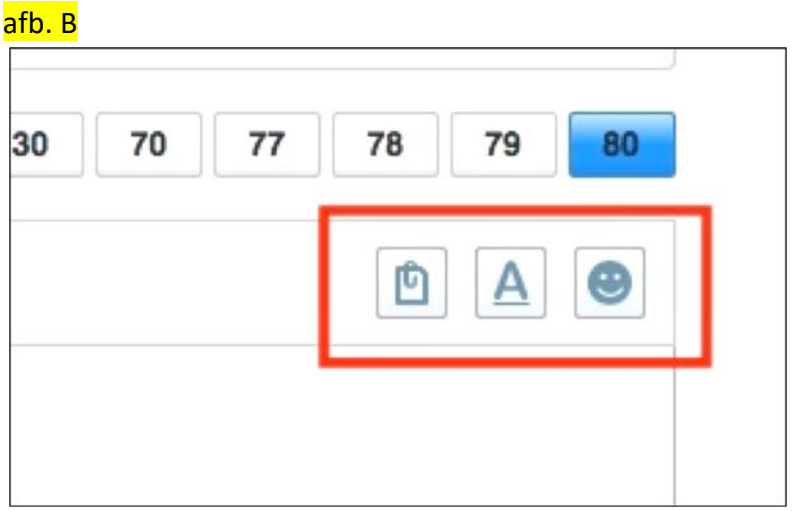

Aan de linker-bovenkant bevinden zich 2 opties (zie rode rechthoek - afb. C) Door met de muis op de icoontjes te klikken, kunt u de status veranderen Als een icoon blauw-gekleurd is staat deze aan (in het tekstprogramma zijn toepassingen zichtbaar, bv. 'foto's delen' = foto's versturen naar als aanvulling op u eigen reactie) De betekenis van de 2 iconen (vlnr.): 'Foto's delen , 'URL verwijzing bijvoegen'

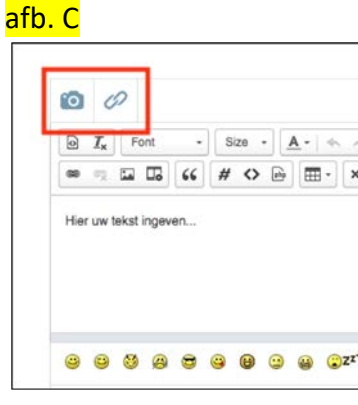

In het tekstvlak van de teksteditor kunt u het bericht (uw reactie) typen ( $afb. D$ ) Wilt u tussentijds zien hoe uw bericht eruitziet, dan kunt klikken op de knop '*Voorbeeld'* (de lila omcirkelde knop)

Bent u tevreden met uw reactie, dan kunt u klikken op de blauwe knop '*Plaats reactie*' (de groen omcirkelde knop)

#### afb. D

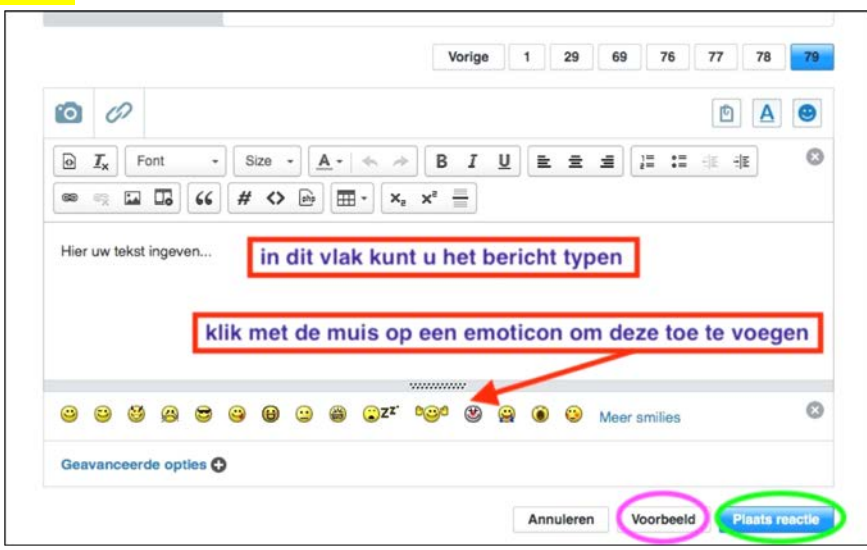

De ingevoerde tekst: " Breur maakt het ons niet makkelijk, overigens wel een mooie foto  $\bigodot$  "

Deze tekst sla ik op door te klikken op de blauwe knop '*Plaats reactie*' (afb. D - de groen omcirkelde knop)

De geplaatste reactie / bericht / posting verschijnt nu als laatste bericht (onderaan). Op de hoofdpagina van het forum wordt de reactie / posting ook zichtbaar, zodat dit de aandacht trekt van forum-gebruikers!

Wilt u de zojuist geplaatste reactie aanpassen, klik dan op het **potlood**-icoon (zie rood gekleurde cirkel - afb. E)

Deze opent de teksteditor (het potlood-icoon is enkel aanwezig bij u eigen reacties / postings!

## **Opmerking:**

**Deze 3 icoontjes zijn enkel zichtbaar als u bij het MO-forum bent ingelogd!**

## Betekenis:

Potlood **open de teksteditor** *(enkel aanwezig bij uw eigen reacties!)*

- Quote **leg in een nieuw (door u) te schrijven reactie, de focus op een eerdere reactie van een forum-lid**
- Vlag **zet een vlag bij een reactie om deze onder aandacht te brengen (bv. als ongewenst)**

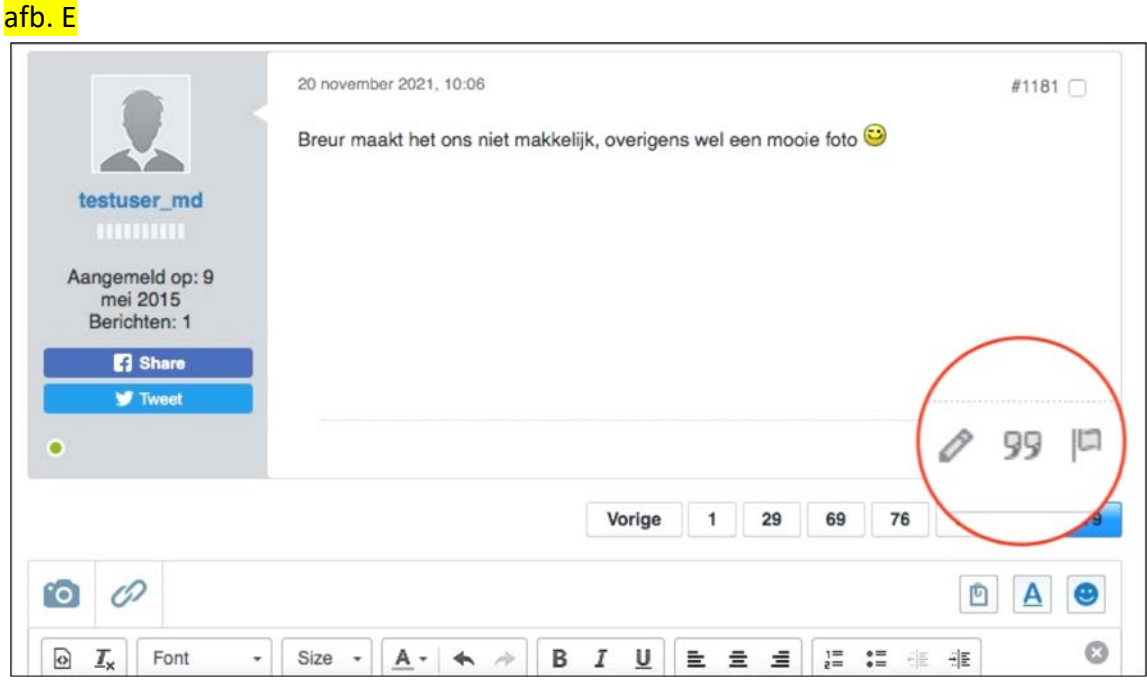

3. Wij kunnen niet zonder uw reacties / posting  $\odot$ Veel (lees)plezier op het forum